# **Formatações**

A escolha dos locais mais apropriados onde inserir os diferentes tipos de informação, a adaptação da largura das colunas em relação aos dados, a utilização de formatos para os dados numéricos, como por exemplo: formato de percentagem, definição do número de casas decimais a apresentar, etc., é fundamental na elaboração de um bom trabalho de folha de cálculo.

Ao processo de criação e alteração do aspecto da folha de cálculo chama-se *formatação*.

Um formato define a forma como deve aparecer o resultado de uma célula ou de um intervalo de células, não provocando qualquer alteração ao seu conteúdo. Trata-se apenas duma escolha de apresentação no écran.

## *Alterar o formato numérico*

Por defeito todas as células inicialmente têm como formato, o formato "Geral". Quando se digita dados numa célula, o Excel verifica se existe um formato que melhor se adapte a esse número. Caso exista, atribui automaticamente esse formato. Por exemplo, se digitar numa célula 2,5%, o Excel automaticamente atribui o formato "Percentagem".

A qualquer momento, é possível alterar o formato numérico de uma célula. Alguns formatos numéricos podem ser controlados através de alguns botões da "Barra de formatações", como, por exemplo, o aumento ou diminuição do número de casas decimais, o formato de "Percentagem" ou o formato "Monetário".

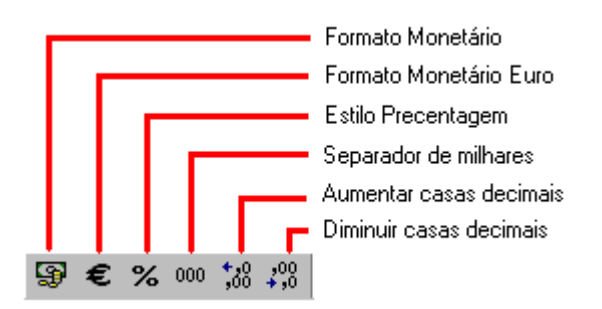

**Figura 28 - Fragmento da** *Barra de Formatações.*

Uma variedade maior de formatos numéricos podem ser definidos na caixa de diálogo "Formatar células", a qual pode ser aberta de uma das seguintes maneiras:

- Menu "Formatar", item "Células";
- Teclas  $Ctrl + 1;$
- Menu de contexto aberto com o botão direito do rato sobre uma célula, e, comando "Formatar células...".

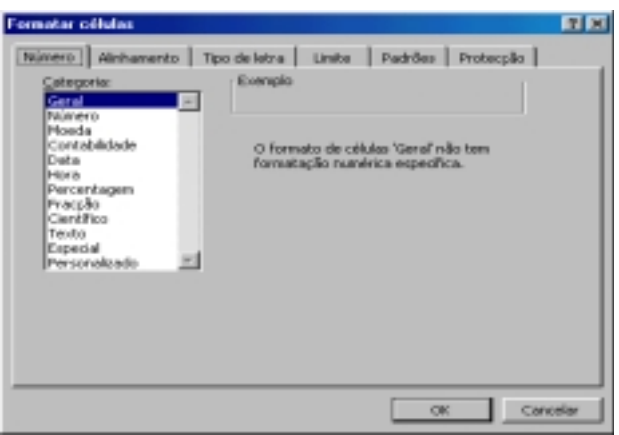

**Figura 29 - Caixa de diálogo "Formatar células" separador "Número".** 

No separador "Número" dessa caixa de diálogo, aparece uma caixa de listagem "Categoria:", onde se pode ver e seleccionar os vários formatos previstos para números.

Por exemplo, na categoria designada por "Número", pode-se indicar o número de casas decimais que se pretende, utilizar separador de milhares, etc.

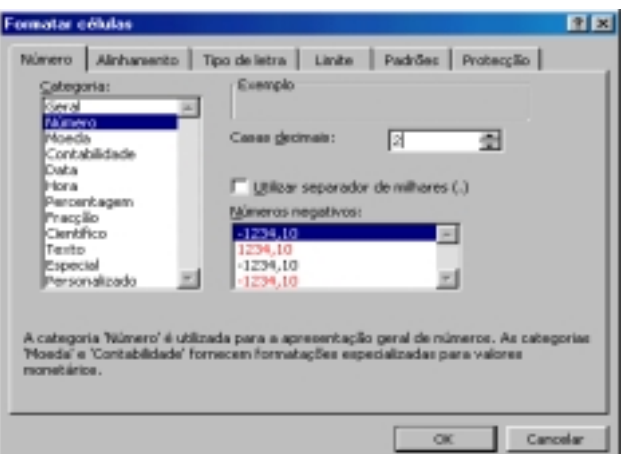

**Figura 30 - Caixa de dialogo "Formatar células", separador "Número", alteração do formato de representação de um número.** 

A notação "Monetária" (ex. 562,00 Esc.), é a única notação que *só* depois de escrita se deve aplicar o formato monetário. A notação "monetária" pode ser aplicada através de um dos botões da "Barra de formatações"*,* ou através da caixa de diálogo "Formatar células", separador "Número".

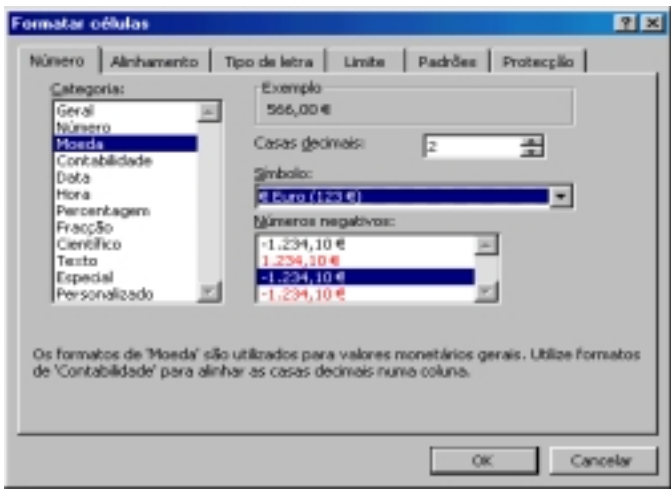

**Figura 31 - Caixa de dialogo "Formatar células", separador "Número", alteração do formato de representação da notação monetária.** 

O formato "Percentagem" requer uma atenção especial. Se quiser introduzir um dado directamente como percentagem (por exemplo: 5%), pode-se:

- a. Escrever o número seguido do sinal de percentagem;
- b. Escrever o número em formato decimal (por exemplo: 0,05) e, em seguida, aplicar o formato de percentagem.

O formato de percentagem pode ser aplicado através do botão da "barra de formatações" designado "Estilo de percentagem" | variantes da caixa de diálogo "Formatar células", separador "Número".

**Nota:** Um erro frequente neste campo, cometido por quem não estiver familiarizado com o modo de funcionamento das folhas de cálculo, consiste em escrever o número percentual sem o sinal de percentagem ou sem o dividir por 100 e, em seguida, aplicar o formato percentagem. Por exemplo: se quisermos escrever 5% e escrevermos apenas 5, ao pedirmos o formato de percentagem aparecerá 500%. Na verdade, 5% é equivalente a 5/100, ou seja, 0,05.

#### **Datas**

Em princípio, o alinhamento das datas nas células é à direita, tal como os valores numéricos em geral. (As datas são convertidas, internamente, para valores numéricos, contados a partir de 1-1-1900.)

Para nós, portugueses, os formatos mais típicos das datas poderão ser os seguintes:

- dd-mm-aaaa por exemplo: 20-02-2002; .
- aaaa-mm-dd por exemplo: 2002-02-20.

No Excel, pode-se seleccionar os formatos previstos para as datas na caixa de diálogo "Formatar células", separador "Número". Ao seleccionar o item "Data", da caixa "Categoria:", aparece na lista à direita ("Tipo:") um leque de opções para o formato das datas.

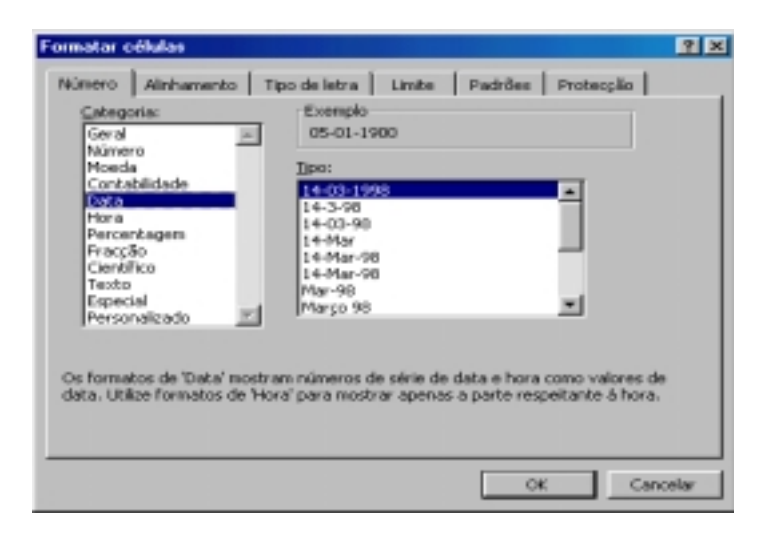

**Figura 32 - Caixa de dialogo "Formatar células", separador "Número", alteração do formato de representação das datas.** 

**Nota:** Quando o Windows está configurado para funcionar à maneira americana, o formatopadrão das datas é M-D-A (mês-dia-ano); quando está configurado para português, o formato típico poderá ser: D-M-A (dia-mês-ano) ou A-M-D (ano-mês-dia). Para alterar esta configuração, terá que indicar a alteração no ícone "Definições regionais" do "Painel de controlo" do Windows.

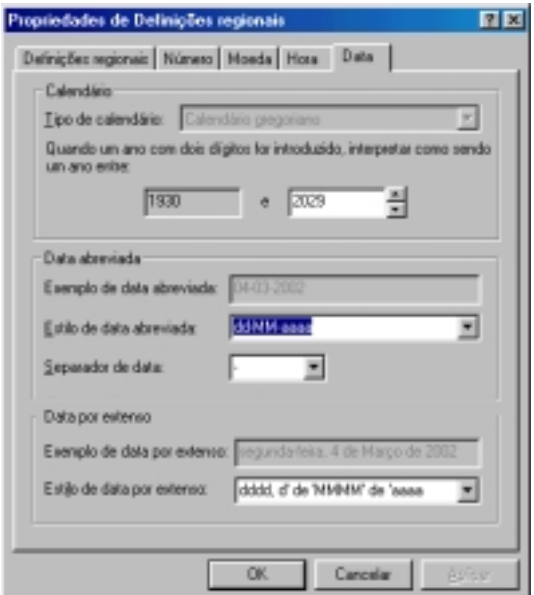

**Figura 33 - "Definições regionais", Alteração do formato da Data.** 

#### **Horas**

Para as horas o processo é semelhante, pode-se pois escolher a sua apresentação com ou sem segundos, para 24 ou 12 horas, e neste último caso utilizar-se-á AM e PM para indicar se se trata de antes ou depois do meio-dia. Neste caso o item a seleccionar será "Hora", da caixa "Categoria:".

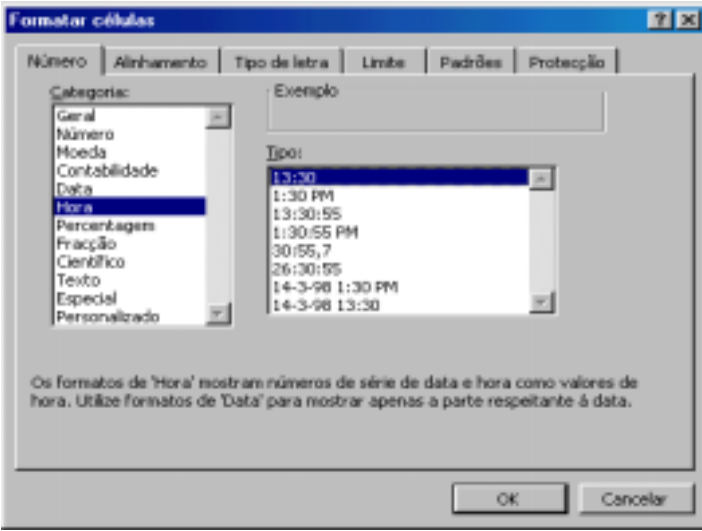

**Figura 34 - Caixa de diálogo "Formatar células", separador "Número", alteração do formato de representação das horas.** 

## *Formatos Personalizados*

O Excel dá-nos a possibilidade de editar um formato personalizado. Para o criar executa-mos os seguintes passos:

- 1. Caixa de diálogo "Formatar células", separador "Número";
- 2. Na lista "Categoria:", faça clique sobre a categoria e, em seguida, faça clique sobre um formato incorporado que se assemelhe ao formato que pretende;
- 3. Faça clique sobre "Personalizado"; da caixa de listagem "Categoria:";
- 4. Na caixa de edição "Tipo", edite os códigos de formatação numérica de forma a criar o formato desejado.

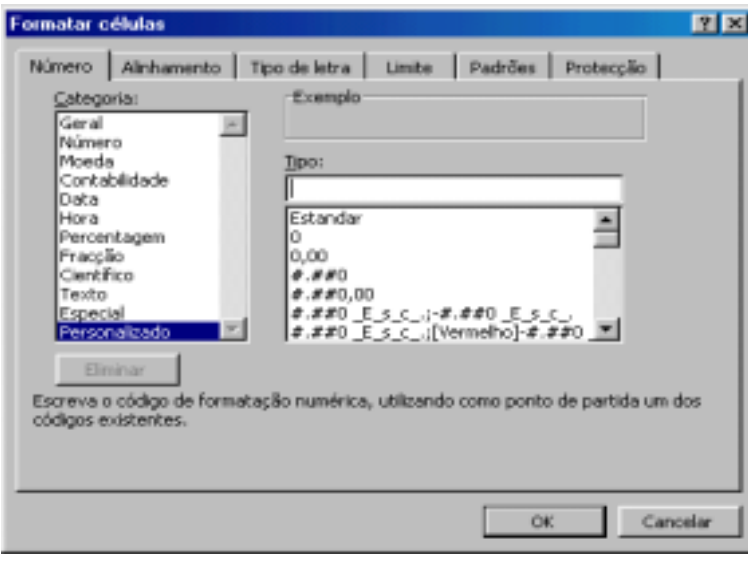

**Figura 35 - Caixa de diálogo "Formatar células", separador "Número", formatos personalizados.** 

Pode especificar até quatro secções de códigos de formatação. As secções, são separadas com pontos e vírgula (;), e, definem os formatos para números positivos, números negativos, valores nulos e texto. Se especificar apenas duas secções, a primeira é utilizada para números positivos e para números nulos e a segunda é utilizada para números negativos. Se especificar uma secção, todos os números utilizam esse formato. Se ignorar uma secção, inclua o ponto e vírgula final para essa secção.

Ex:

\n
$$
\frac{\text{Fomato paraméneros posiivos}}{\#,\# \# \#,\,00\_} : \text{[Red]} (\#,\# \# \#,\,00) : 0.00 : \frac{\text{``vendas''}}{\text{Fomato paratexto}}
$$
\nFrom the paratexto

Poderá utilizar os formatos personalizar em:

- Números;
- Data ou hora;
- Unidade monetária;
- Percentagem;
- Notificação científica;
- Texto

## **Códigos de formatação para datas e horas**

Para mostrar dias(d), meses(m) e anos(a), inclua os seguintes códigos de formatação na secção.

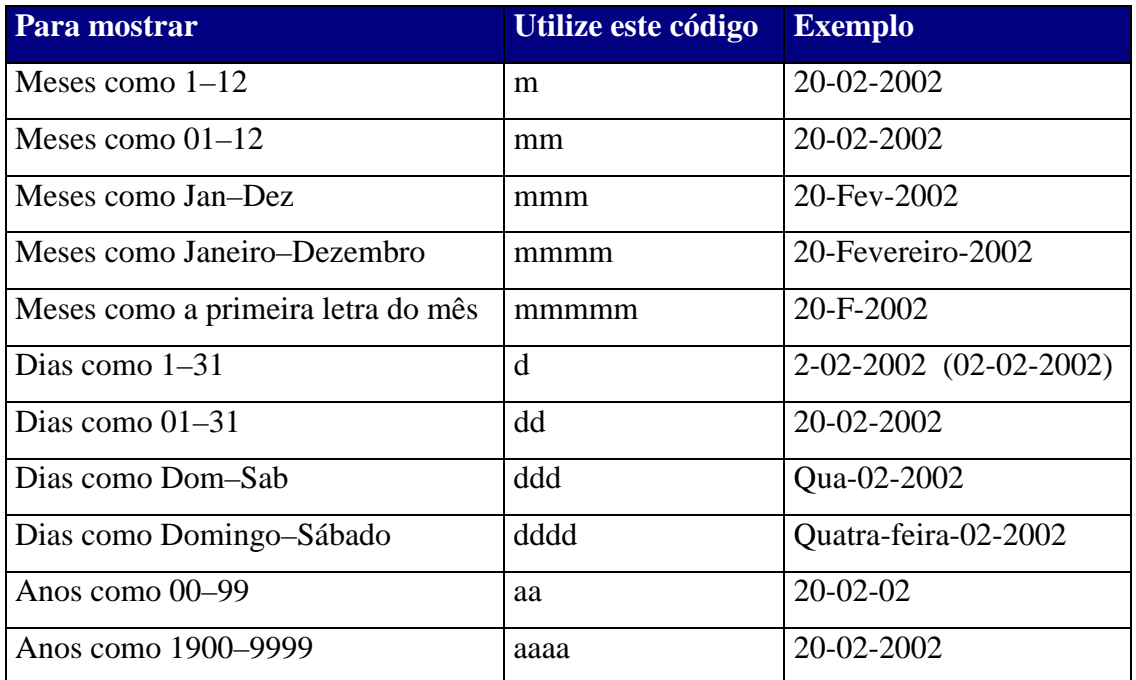

**Nota:** Se utilizar "m" imediatamente após o código "h" ou "hh", ou imediatamente antes do código "ss", o Microsoft Excel mostra minutos em vez do mês.

Para mostrar horas(h), minutos(m) e segundos(s), inclua os seguintes códigos de formatação numa secção.

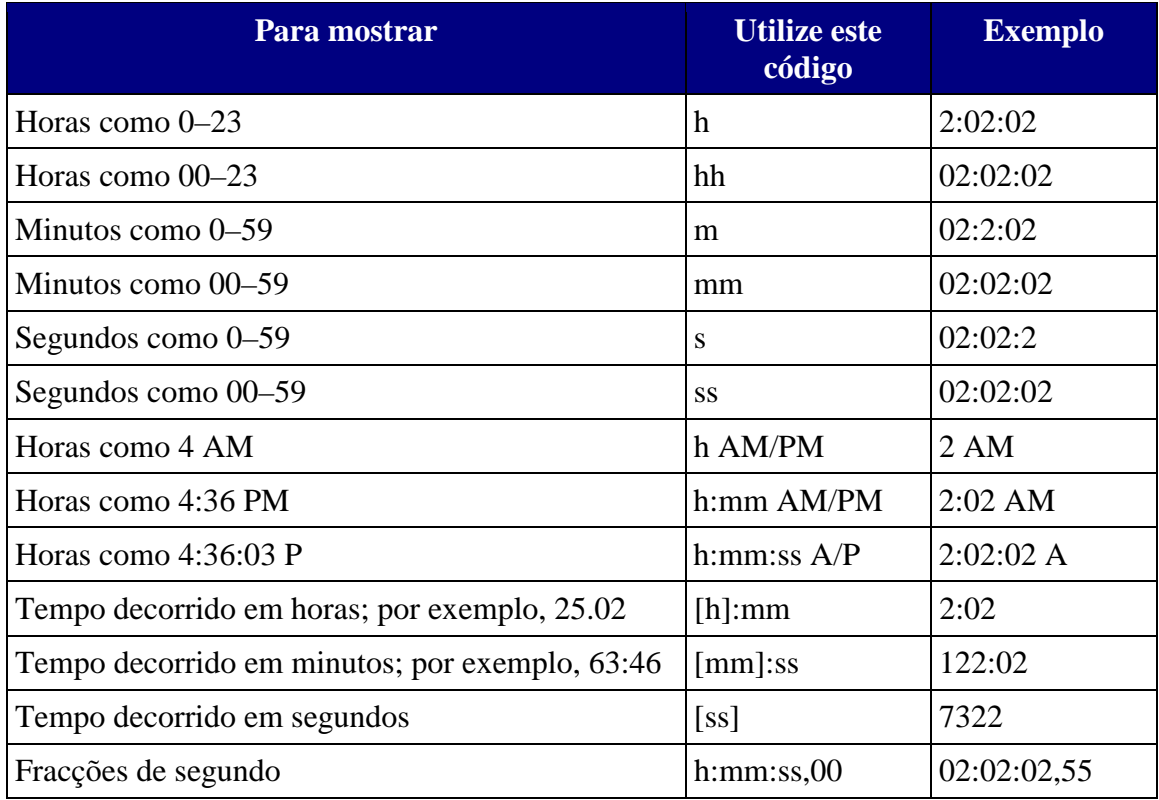

## **Códigos de formatos para moeda, percentagens e notação científica**

**Símbolos monetários:** Para introduzir um dos seguintes símbolos de moeda em formato numérico, active o NUM LOCK e utilize o teclado numérico para introduzir o código ANSI do símbolo.

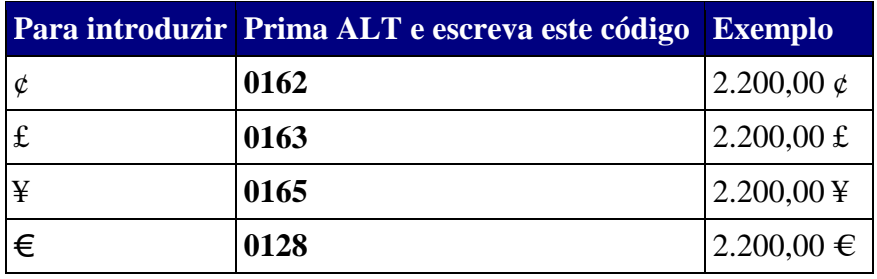

**Percentagem:** Para mostrar os números na forma de percentagem, insira o sinal de percentagem (%) no formato numérico. Por exemplo, um número como 0,8 aparece como 8%; 2,8 aparece como 280%.

**Notação científica:** Para mostrar números em formato científico, utilize os códigos de expoente "E-," "E+," "e-," ou "e+" numa secção. Se um formato contém um 0 (zero) ou # (sinal de número) à direita de um código de expoente, o Excel mostra o número em formato científico e insere um "E" ou "e". O número de 0's ou #'s à direita de um código determina o número de algarismos no expoente. E- ou e- coloca um sinal de menos em expoentes negativos. E+ ou e+ coloca um sinal de menos em expoentes negativos e um sinal de mais em expoentes positivos.

#### **Códigos de formatação para casas decimais, espaços, cores e condições**

**Vírgulas decimais e algarismos significativos:** Para formatar fracções ou números com vírgulas decimais, inclua os seguintes marcadores de posição de algarismos numa secção. Se um número tiver mais algarismos à direita da vírgula decimal do que o número de marcadores de posição no formato, o número é arredondado até ao número de lugares decimais igual ao número de marcadores de posição. Se tiver mais dígitos à esquerda da vírgula decimal do que os marcadores de posição existentes, os algarismos a mais são mostrados. Se o formato contém apenas sinais de número (#) à esquerda da vírgula decimal, os números menores do que 1 começam com uma vírgula decimal.

- # mostra apenas algarismos significativos e não mostra zeros não significativos.
- 0 (zero) mostra zeros não significativos se o número tiver um número de algarismos menor ao número de zeros no formato.
- ? adiciona espaços para zeros não significativos de qualquer um dos lados da vírgula decimal, de forma a que as vírgulas decimais fiquem alinhadas quando formatadas com um tipo de letra com largura fixa, como o Courier New. Também pode utilizar ? para fracções com um número variável de algarismos.

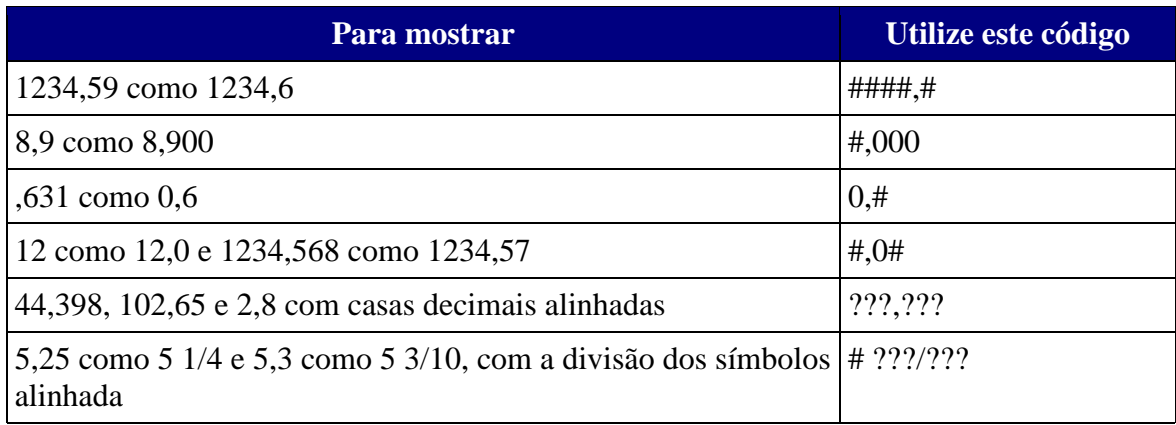

**Separador de milhares:** Para mostrar um ponto como separador dos milhares ou para colocar um número como múltiplo de mil, inclua um ponto (.) no formato numérico.

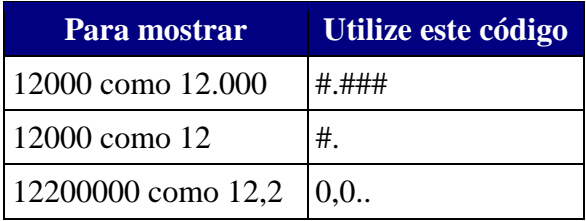

**Cor:** Para definir a cor de uma secção do formato, escreva o nome de uma das oito cores seguintes entre parêntesis rectos na secção. O código de cor deve ser o primeiro item da secção.

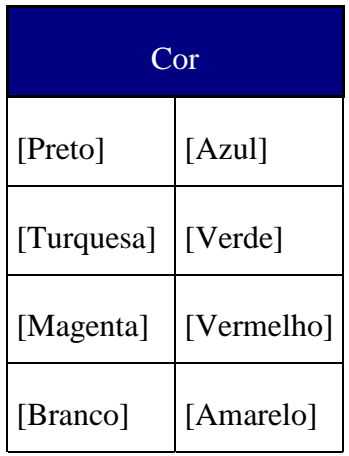

**Condições:** Para definir formatos de números que são aplicados apenas se um número corresponde a uma condição especificada, insira a condição em parêntesis rectos. A condição consiste de um operador de comparação e de um valor. Por exemplo,

o formato seguinte mostra números inferiores ou iguais a 100 a vermelho e números superiores a 100 a azul.

$$
[Vermelho][\langle=100]; [Azul][>100]
$$

Para aplicar formatos condicionais às células — por exemplo sombreado de cor que depende do valor de uma célula— utilize o comando "Formatação condicional" do menu "Formatar".

#### **Códigos de formatos de números para texto e espaços**

**Adicionar caracteres:** Para mostrar texto juntamente com números numa célula, coloque os caracteres de texto entre aspas duplas (" ") ou antes de um único caracter introduza uma barra invertida (\). Coloque os caracteres na secção própria dos códigos de formatação. Por exemplo, escreva o formato \$0.00" Excesso";\$-0.00" Défice" para mostrar uma quantidade negativa "\$-125.74 Déficit". Um carácter de espaço e os caracteres seguintes são mostrados sem a utilização de aspas:  $\frac{1}{2} - \frac{1}{2}$  ():  $\frac{1}{2} - \frac{1}{2}$ & ' (aspa simples à esquerda) ' (aspa simples à direita) ~ { } = < >

**Incluir uma secção para texto:** Caso esteja incluída, uma secção de texto é sempre a última secção do formato numérico. Inclua um sinal de (@) na secção onde quer mostrar o texto introduzido na célula. Se o carácter @ for omitido na secção de texto, o texto introduzido não será mostrado. Se quiser mostrar sempre caracteres de texto específico com o texto introduzido, coloque o texto adicional entre aspas duplas ("") - por exemplo, "receitas brutas para "@

Se o formato não incluir uma secção de texto, o texto introduzido não é afectado pelo formato.

**Adicionar espaços:** Para criar um espaço da largura de um carácter num formato numérico, insira um carácter de sublinhado seguido de um carácter. Por exemplo, ao colocar um parênteses de fechar a seguir a um sublinhado ( \_)), os números positivos alinham-se correctamente com números negativos entre parênteses.

**Repetir caracteres:** Para repetir o carácter seguinte no formato para preencher a largura da coluna, insira um asterisco (\*) no formato numérico. Por exemplo, digite **0\*** para incluir traços suficientes após um número a fim de preencher a célula. (ex. 10-----)

## *Alinhamentos da informação nas células*

No Excel, a forma mais rápida de aplicar alinhamentos passa pelos botões de alinhamentos que se encontram disponíveis na "Barra de formatações" e que são facilmente reconhecíveis. 三三三

Um leque de opções mais completo é oferecido na caixa de diálogo "Formatar células", separador "Alinhamento".

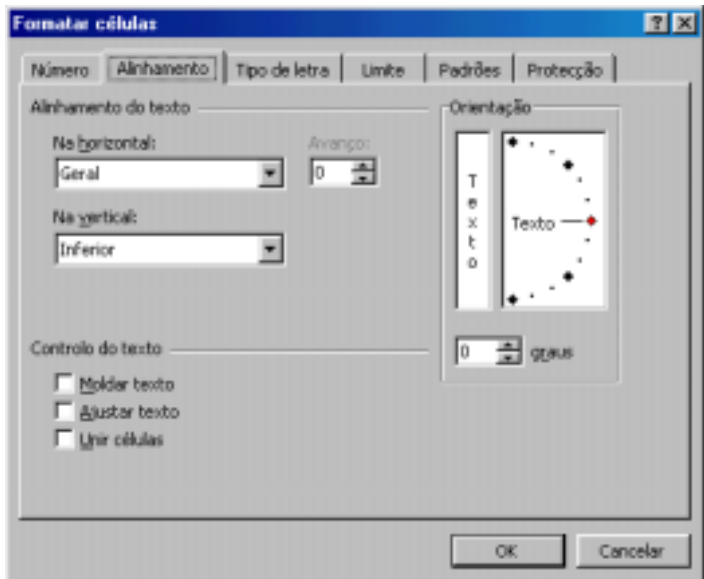

**Figura 36 - Caixa de diálogo "Formatar células", separador "Alinhamento".** 

Convém chamar a atenção para algumas opções de alinhamentos menos habituais, como, por exemplo:

- **"Na vertical**" permite definir alinhamentos na vertical, posicionando os dados na parte inferior, superior ou ao centro da célula.
- **"Orientação" -** permite escolher orientações verticais ou com inclinação.

• **"Unir células" -** faz com que um intervalo de células previamente seleccionado passe a assumir o dado que estiver na primeira célula à esquerda desse conjunto, desaparecendo os conteúdos das restantes células e ficando todas elas unidas à primeira.

### *Estilos tipográficos e cores dos caracteres*

Tal como nos processadores de texto, também nas folhas de cálculo, como é o caso do Excel, temos a possibilidade de escolher diferentes fontes, tamanhos e estilos tipográficos, bem como cores para aplicar aos caracteres.

Para os efeitos mais comuns, pode-se recorrer às caixas e botões da "Barra de formatações", nomeadamente:

- Caixa "Tipo de letra";
- Caixa "Tamanho do tipo de letra";
- Botões dos estilos "Negrito", "Itálico" e "Sublinhado";
- Botão "Cor do tipo de letra".

Na caixa de diálogo "Formatar Células", separador "Tipo de letra", pode-se também seleccionar e visualizar todos os aspectos relacionados com estilos tipográficos.

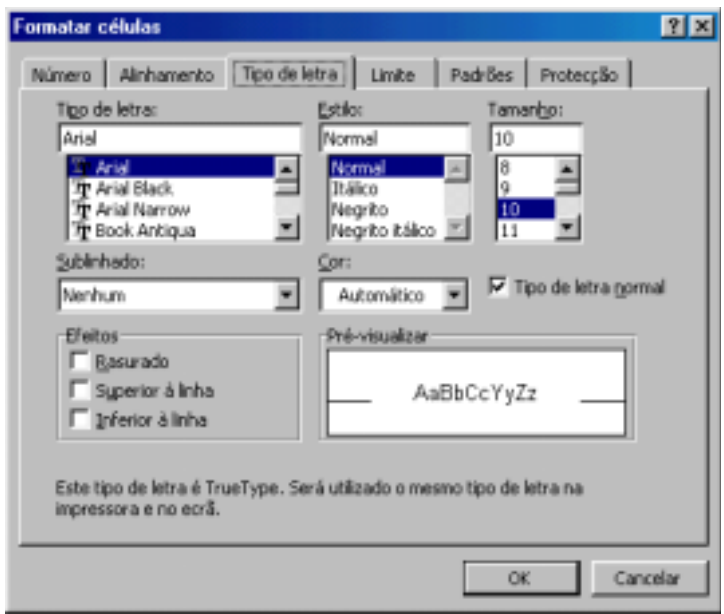

**Figura 37 - Caixa de diálogo "Formatar células", separador "Tipo de letra".** 

# *Formatação gráfica (Limites e Padrões)*

Um determinado bloco de dados (ou intervalo de células) pode ser realçado com linhas de contorno (limites ou *borders)* e/ou com padrões de preenchimento.

Na "Barra de formatações", tem-se um botão designado "Limites", que abre uma pequena tabela, onde se pode seleccionar vários tipos de linhas de limite ou contornos para aplicar à célula activa ou ao conjunto de células seleccionadas. Nessa mesma tabela, pode-se também retirar todos as linhas de limites introduzidas, através da primeira opção da tabela (que não tem qualquer limite).

| ٠ | -------<br>$-1$<br>.<br>*******<br>--<br>.                            |                                                             |                                           |                                                                          |
|---|-----------------------------------------------------------------------|-------------------------------------------------------------|-------------------------------------------|--------------------------------------------------------------------------|
|   | --------<br>.<br>.<br>--------<br>.<br>.<br>--------                  | --------<br>.<br>.<br>--------<br>.                         | <br>. .<br>$\sim$<br>******<br>$-$<br>. . | -------<br>. .<br>$\sim$<br><b>BREEZE</b><br>$-$<br>. .<br><b>BREEZE</b> |
|   | --------<br>$\cdots$<br>*******<br>.                                  | --------<br>.<br>$\cdots$<br>--------<br>. .<br>٠<br>$\sim$ | $ -$<br>$\cdots$<br>--------<br>.         | $ -$<br>.<br>*******<br>$ -$                                             |
|   | ×<br>-<br>۰<br>٠<br>$\sim$<br>$\rightarrow$<br>*******<br>٠<br>×<br>٠ |                                                             | ٠<br>-----<br>٠<br>٠                      |                                                                          |

**Figura 38 – Fragmento da "Barra de formatações", botão "Limites".** 

Ainda na "Barra de formatações", o botão designado "Cor de preenchimento" abre um quadro de cores que permite aplicar fundos coloridos às células seleccionadas. Nesse mesmo quadro, pode-se também retirar qualquer cor eventualmente introduzida, através da primeira opção ("Sem preenchimento").

|                   | A<br>÷                                           |                                                                                                    |  |  |  |  |  |
|-------------------|--------------------------------------------------|----------------------------------------------------------------------------------------------------|--|--|--|--|--|
| Sem preenchimento |                                                  |                                                                                                    |  |  |  |  |  |
| н                 |                                                  | .                                                                                                    |  |  |  |  |  |
|                   | <b>Service Service</b><br><b>Service Service</b> | and the state of the state of the state of the state of the state of the state of the state of the state of th |  |  |  |  |  |
|                   |                                                  |                                                                                                    |  |  |  |  |  |
|                   |                                                  |                                                                                                    |  |  |  |  |  |
|                   |                                                  |                                                                                                    |  |  |  |  |  |

**Figura 39 – Fragmento da "Barra de formatações", "Cor de preenchimento".** 

Na Caixa de diálogo "Formatar Células", tem-se dois separadores relacionados com as linhas de contorno ("Limite") e os padrões de preenchimento ("Padrões"):

> • **Separador "Limite" –** pode-se escolher ou definir o tipo de limite que se pretende aplicar (contorno, esquerda, direita, superior e inferior), bem como o estilo da linha e a cor;

• **Separador "Padrões**" – pode-se seleccionar as cores de fundo ou os padrões de preenchimento das células.

Um outro recurso que o Excel oferece para formatação e apresentação gráfica dos nossos trabalhos é a "Formatação automática".

Para usar este recurso, deve-se começar por seleccionar o intervalo de células à qual vamos aplicar. Em seguida, no menu "Formatar", comando "Formatação automática", abre uma caixa de diálogo com o mesmo nome, onde se pode seleccionar diversas opções de formatações predefinidas.

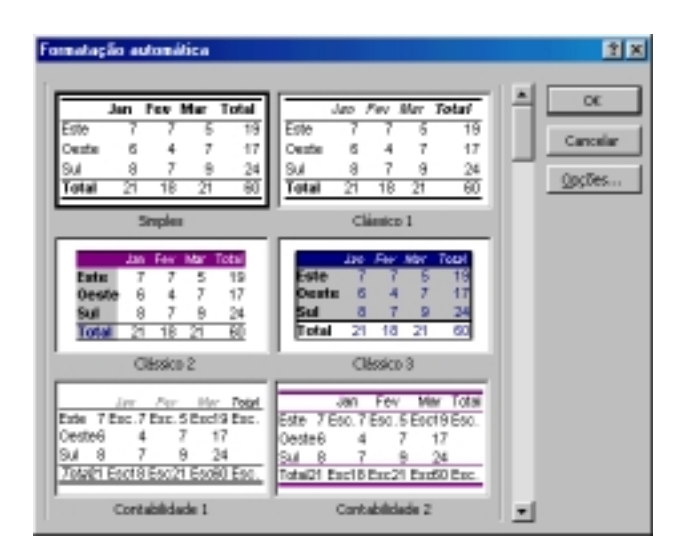

**Figura 40 – Caixa de diálogo "Formatação automática".** 

## *Formatação condicional*

O Excel possibilita a aplicar de formatos condicionais às células (ex. Sombreados, Tipos de letra, cor de letra, etc. ), dependendo do valor de uma determinada célula. Para tal utiliza-se o comando "Formatação condicional" do menu "Formatar".

| 田岡                                 |  |  |
|------------------------------------|--|--|
| e.                                 |  |  |
| definição de formato<br>Formato    |  |  |
| Elminar<br>οк<br>Cancelae<br>w > 5 |  |  |
|                                    |  |  |

**Figura 41 - Caixa de diálogo "Formatação condicional".** 

Terá que ter em conta os critérios de formatação ("O valor da célula" ou "A formula"), a expressão de comparação e o valor de comparação.

O botão "Formato...", permite aplicar um formato escolhido se a condição se verificar.

Para adicionar outra condição, faça clique sobre o botão "Adicionar".

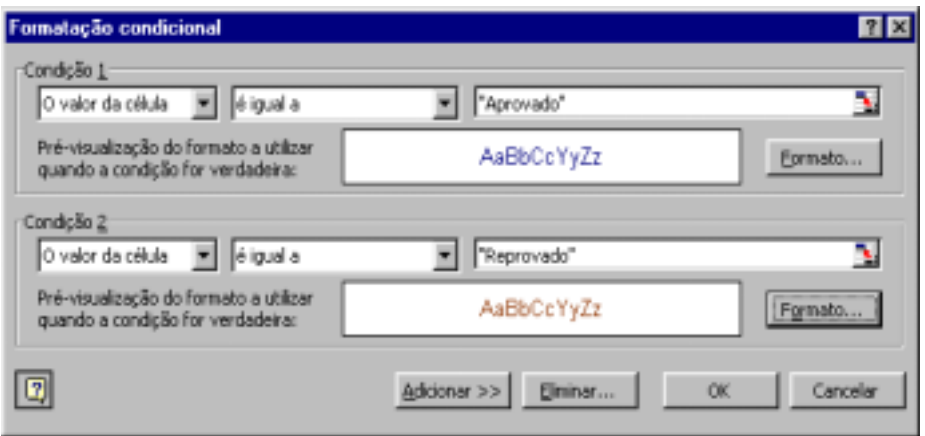

**Figura 42 - Caixa de diálogo "Formatação condicional", exemplo de formatação condicional com duas condições** 

## *Protecção da informação numa folha de cálculo*

O Excel (como é habitual nas folhas de cálculo) oferece um recurso para proteger as folhas de trabalho, na sua totalidade ou apenas nas células que desejar, em relação à introdução ou alteração de informação. Pode ter interesse proteger uma folha na sua totalidade ou, frequentemente, apenas uma parte das células, deixando outras livres para a introdução e alteração de dados.

Na caixa de diálogo "Formatar células", o ultimo separador chama-se "Protecção". Neste separador, temos apenas duas opções:

- **"Protegida"** protege as células seleccionadas contra alterações;
- **"Oculta" -** oculta as fórmulas introduzidas nas células.

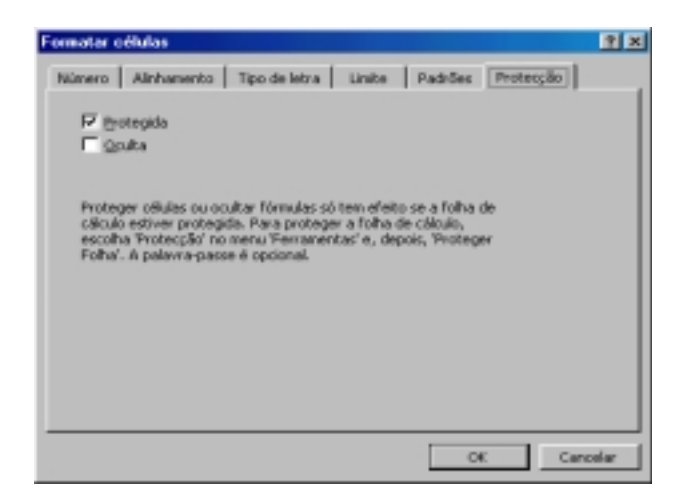

**Figura 43 - Caixa de diálogo "Formatar células", separador "Protecção".** 

Porém, conforme é informado na própria caixa de diálogo: **"Proteger células ou ocultar fórmulas só tem efeito se a folha de cálculo estiver protegida. Para proteger a folha de cálculo, escolha 'Protecção' no menu 'Ferramentas' e, depois, 'Proteger Folha'. A palavra-passe é opcional".** 

Ao pedir "Proteger Folha", surge uma pequena caixa de diálogo com o mesmo nome, onde se pode introduzir uma palavra-passe (opcional), bem como indicar os itens em relação aos quais se pretende a protecção (conteúdo, objectos, cenários).

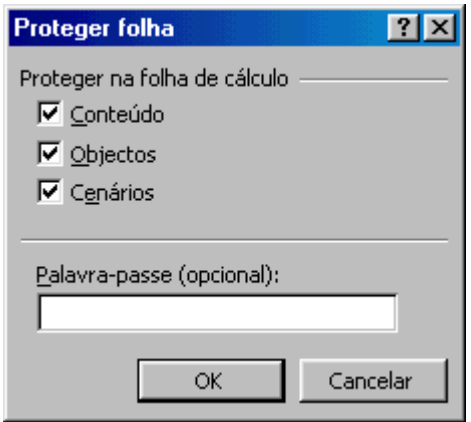

**Figura 44 - Caixa de diálogo "Proteger folha".** 

Depois de se ter protegido uma folha, não se poderá alterar em relação aos elementos indicados no quadro "Proteger Folha".

Para poder-se voltar a ter acesso a alterar a folha de trabalho, ter-se-á de ir novamente ao menu "Ferramentas", submenu "Protecção", e, neste caso, comando "Desproteger Folha".

O Excel, por princípio, apresenta a opção "Protegida" para todas as células (o que não apresenta nenhum problema, uma vez que essa protecção só passa a ter efeito quando se efectuar a "Proteger Folha", no menu "Ferramentas").

Se tiver desprotegido algumas células, apenas nessas será possível efectuar alterações ou introduzir dados. Nesta situação, poder-se-á utilizar a tecla de tabulações para movimentar-se pelas células desprotegidas.

Esta forma de proteger a informação tem bastante utilidade no caso de querer elaborado uma folha de trabalho, na qual deseja manter a maior parte da informação protegida e apenas deixar algumas células disponíveis para a introdução de dados.